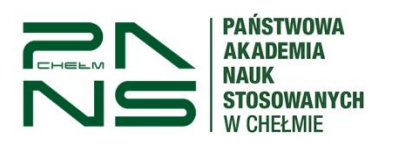

# Proces dyplomowania studenta Instrukcja dla promotora i recenzenta.

## **1. LOGOWANIE**

Logowanie do systemu APD odbywa się przez USOSweb -> Aktualności -> Dokumenty-> Archiwum Prac Dyplomowych lub pod bezpośrednim adresem: [https://apd.panschelm.edu.pl](https://apd.panschelm.edu.pl/) dostępnym również na stronie głównej uczelni w zakładce "Pracownik" -> APD. Do zalogowania należy użyć danych takich samym jak do USOSweb. W każdym momencie można ustanowić nowe hasło do systemu zgodnie z instrukcją USOSweb.

**UWAGA!** System APD nie umożliwia dokonywania wyłączeń fragmentów treści pracy, które mogą być pomijane przy weryfikacji w systemie antyplagiatowym.

Taką funkcjonalność zapewnia jedynie system antyplagiatowy JSA. W celu uzyskania dostępu do JSA prosimy o kontakt z Centrum Informatycznym PANS w Chełmie: e-mail: ci@panschelm.edu.pl

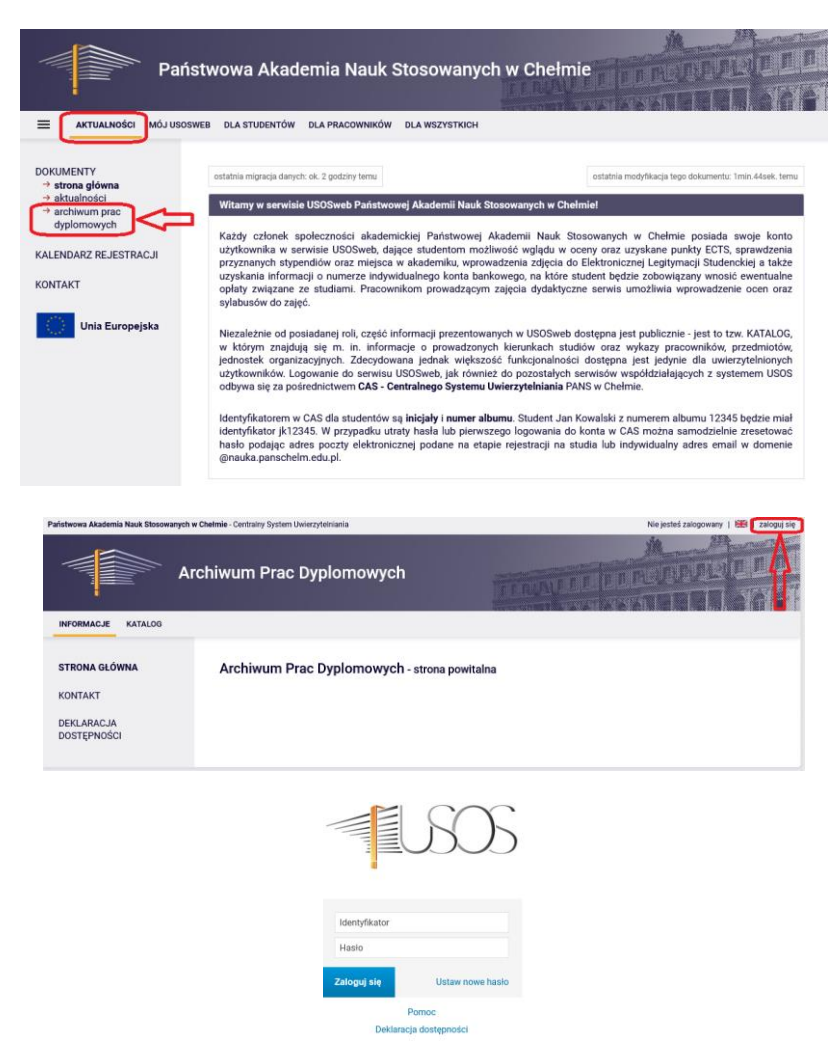

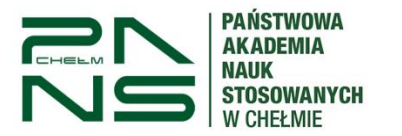

### **2. Podgląd i weryfikacja prac dyplomowych.**

Po zalogowaniu się do APD wchodzimy w zakładkę "Moje APD". Na ekranie głównym widoczne są 2 kafelki: "Prace dyplomowe" oraz "Zadania". W sekcji "Zadania" klikamy w temat pracy studenta.

Po wybraniu tematu pojawi się strona pracy, z widocznym u góry paskiem postępu, który informuje o kolejnych etapach, na których znajduje się praca. Do każdego etapu przyporządkowana jest osoba, która w danym etapie musi wykonać pewne działania.

Celem obsługi pracy w APD jest przejście od etapu 1 do etapu 5.

Zadania studenta znajdują się na etapie 1 i 2, natomiast zadania opiekuna pracy (promotora) rozpoczynają się od etapu 3, a recenzenta od etapu 4.

Aktualny etap, na którym znajduje się praca jest wyraźnie wyróżniony, wraz z informacją, po czyjej stronie jest aktualne zadanie związane z pracą.

Status pracy

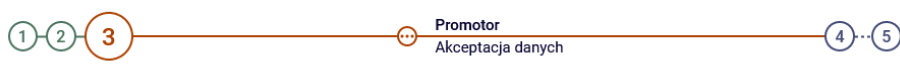

W systemie wyróżnia się następujące **etapy**:

- 1. Wpisywanie danych pracy (Student)
- 2. Przesyłanie plików z pracą (Student)
- 3. Akceptacja danych (Promotor)
- 4. Wystawianie recenzji (Promotor i **Recenzenci – str. 6 pkt. 4**)
- 5. Praca gotowa do obrony oznacza koniec pracy w systemie APD

#### **Karty**

Strona z informacjami o pracy została podzielona na 6 kart:

- 1. Informacje o pracy
- 2. Pliki
- 3. Antyplagiat
- 4. Recenzenci
- 5. Recenzje
- 6. Historia zmian

Każda z nich zawiera informacje lub pozwala na wykonanie czynności związanych z obsługą pracy, w zależności od etapu, na którym znajduje się praca. Karty należy odkrywać, przechodząc bezpośrednio do każdej z nich, poprzez kliknięcie w tytuł karty.

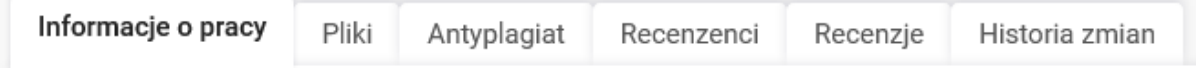

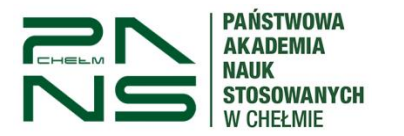

 $\sim$   $\sim$   $\sim$ 

APD – Archiwum Prac Dyplomowych Instrukcja dla promotora/recenzenta

#### **3. Zatwierdzanie pracy przez promotora.**

Po wybraniu pracy – kliknięciu w temat pracy w ramce "zadania", przechodzimy do danych szczegółowych pracy, która wymaga zatwierdzenia.

W pierwszym kroku promotor ma obowiązek zweryfikować w zakładce "Informacje o pracy":

- tytuł pracy po polsku i angielsku (w przypadku, gdy praca pisana jest w języku angielskim, to jest tylko jedna wersja językowa),

- streszczenie w języku polskim (uzgodnione pomiędzy promotorem a studentem),

- streszczenie w języku angielskim, **nd.** (nie dotyczy),

- słowa kluczowe w języku polskim (uzgodnione pomiędzy promotorem a studentem),

- słowa kluczowe w języku angielskim, **nd.** (nie dotyczy).

**UWAGA! Streszczenie pracy będzie widoczne w publicznym katalogu prac dyplomowych, dostępnym dla wszystkich użytkowników APD.**

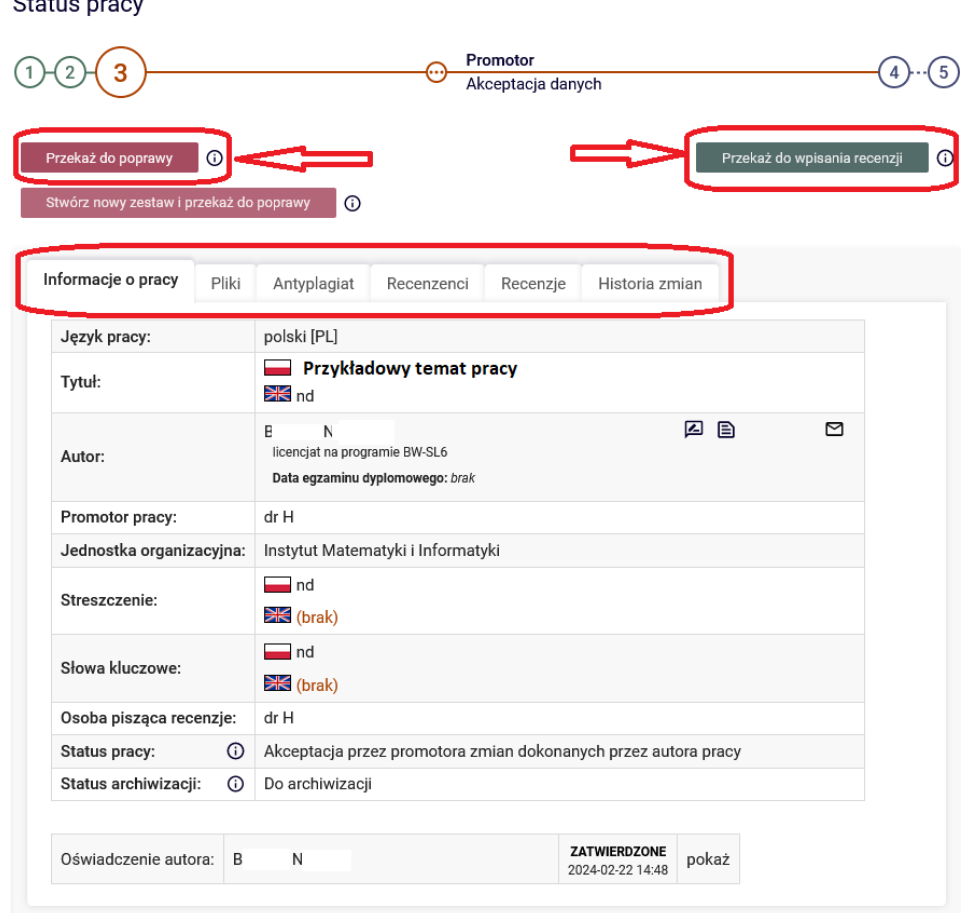

Jeśli zostaną zauważone niezgodności należy cofnąć pracę do poprawy przez studenta za pomocą przycisku "Przekaż do poprawy".

Jeśli wszystkie zawarte informacje o pracy są zgodne, przechodzimy do zakładki "Pliki".

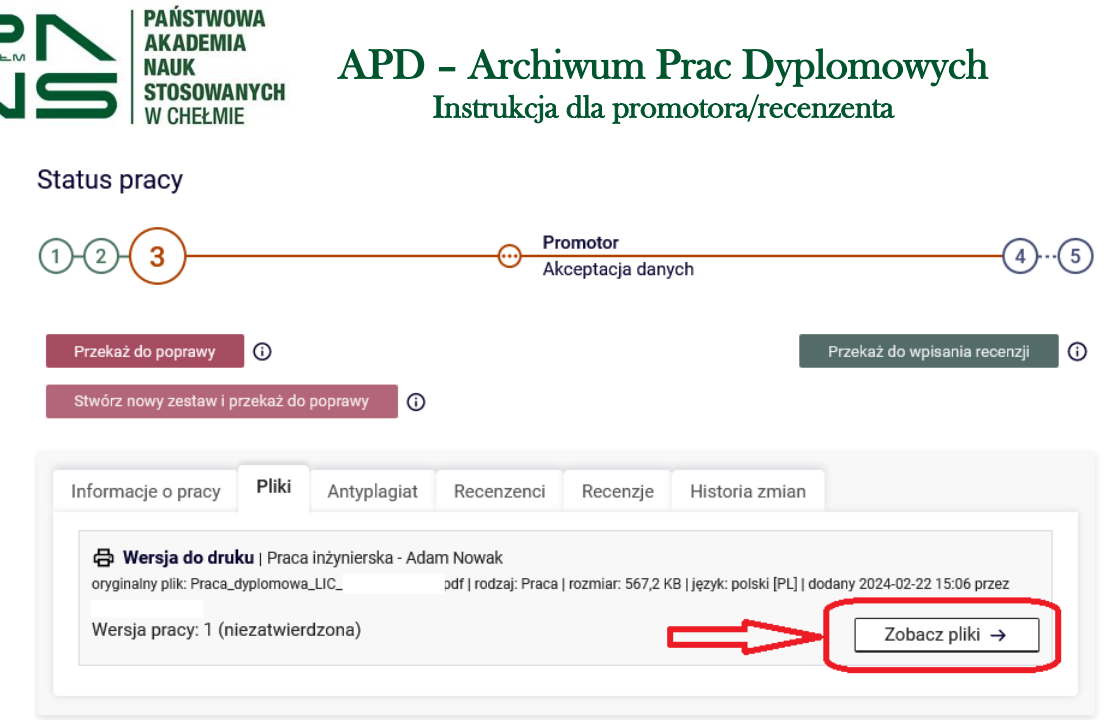

W zakładce "Pliki" można sprawdzić wgraną przez studenta ostateczną wersję pracy oraz pliki dodatkowe, jeśli stanowią wymagane załączniki do pracy. Weryfikujemy czy wgrana praca jest pracą właściwą i poprawną. Aby pobrać pracę należy kliknąć w "Zobacz pliki" a następnie "Wersja do druku".

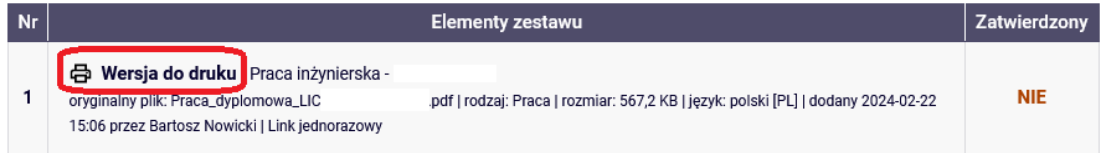

Jeśli plik z pracą jest właściwy i poprawny przechodzimy do zakładki "Antyplagiat".

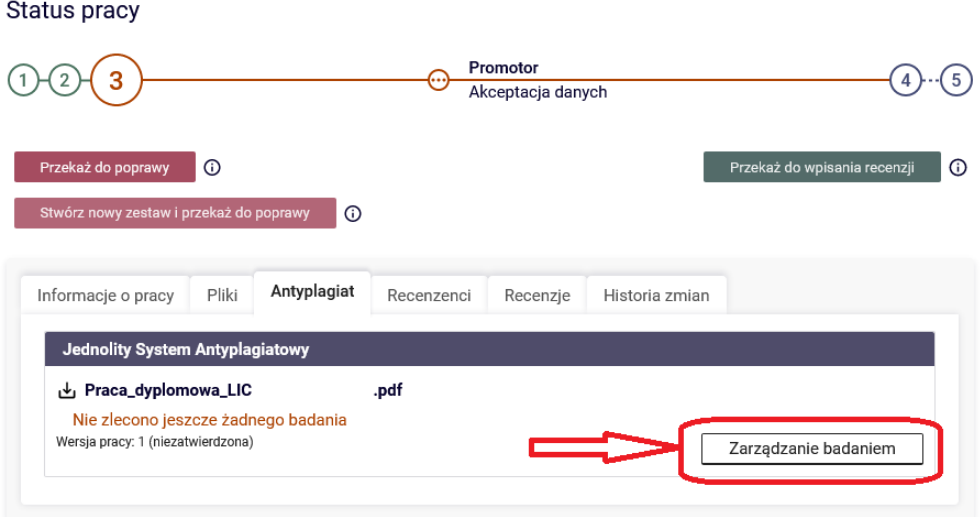

Zlecamy wykonanie raportu JSA przez przycisk "Zarządzanie badaniem -> Zleć Badanie".

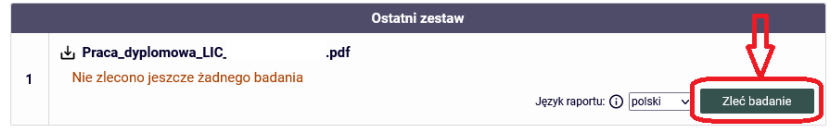

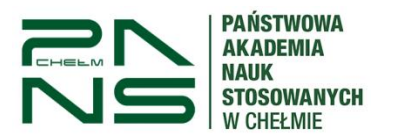

Promotorowi wyświetla się informacja o statusie badania pracy, a w momencie wygenerowania raportu JSA promotor jest powiadamiany o tym mailowo. Po wygenerowaniu raportu i zapoznaniu się z jego treścią należy go zatwierdzić.

Jeśli po sprawdzeniu omówionych dotychczas elementów któryś z nich musi zostać skorygowany przez studenta, wybieramy przycisk "Przekaż do poprawy". Następnie piszemy komentarz, w którym wyjaśniamy, co należy poprawić i klikamy "Zmień status".

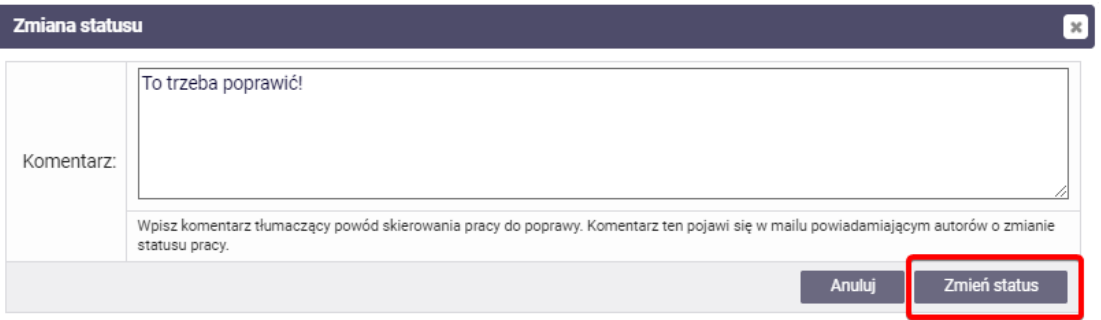

**Uwaga!** Czasami zdarza się, że raport dłuższy czas jest w stanie oczekiwania. Należy wtedy kliknąć przycisk "zarządzanie badaniem", a następnie "sprawdź status badania".

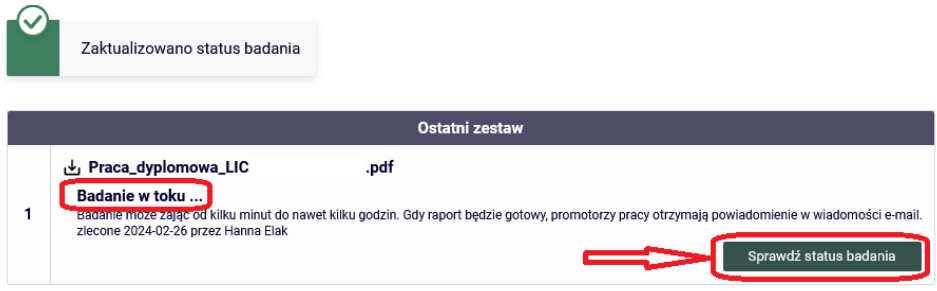

W przypadku, gdy wszystkie elementy są poprawnie wpisane i załączone, klikamy w przycisk "Zaakceptuj wynik badania" oraz zatwierdzamy treść oświadczenia promotora.

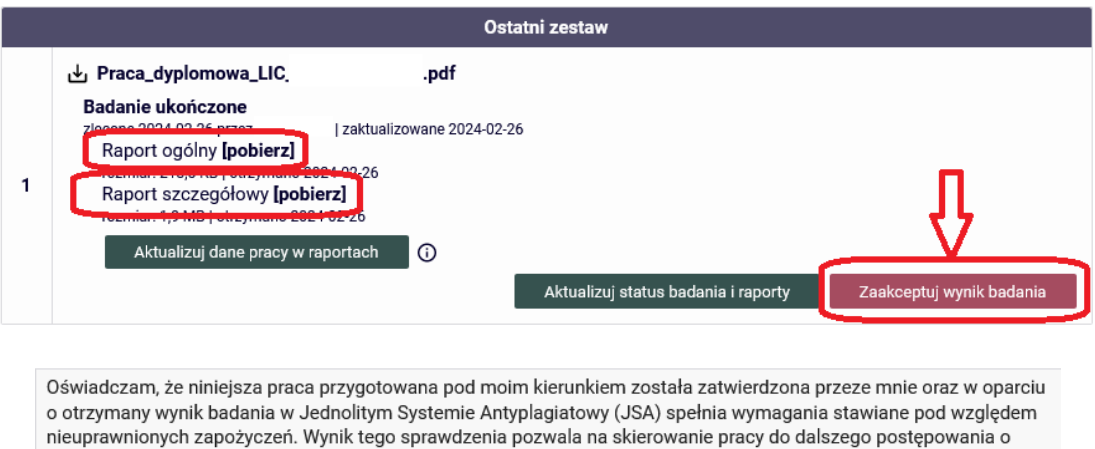

nadanie tytułu zawodowego.

Zatwierdź

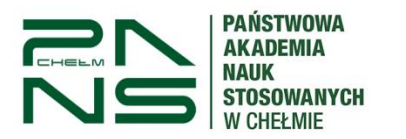

#### Przekazujemy pracę do recenzji

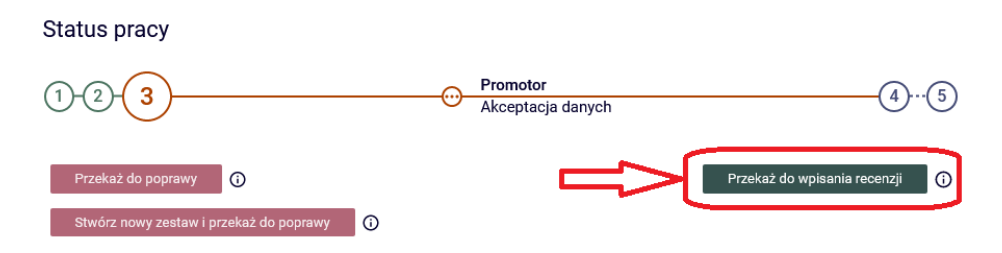

#### **4. Promotor i Recenzent – wystawianie recenzji.**

Po zatwierdzeniu pracy przez promotora zarówno promotorowi jak i recenzentowi po wejściu do APD do zakładki "Moje prace" pojawi się zadanie "Wpisz recenzję pracy". Po kliknięciu w temat pracy przechodzimy w zakładkę "Recenzje" a następnie w ikonę "Wpisz recenzję".

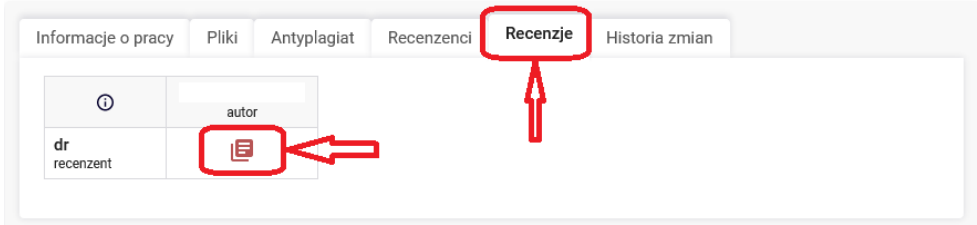

Treść recenzji składa się z 9 punktów. Aby wypełnić recenzję należy kliknąć w przycisk "Edytuj odpowiedzi" i wypełnić wymaganą treścią wszystkie punkty. W dowolnym momencie mamy możliwość wygenerowania treści recenzji w postaci pliku PDF.

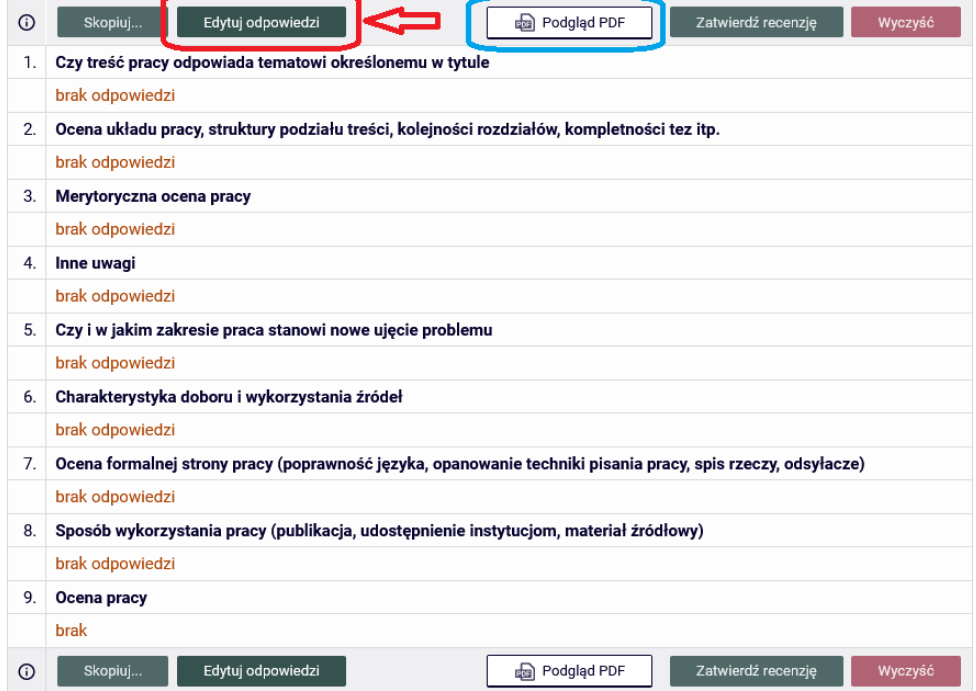

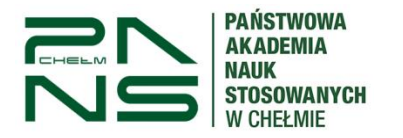

W trakcie edycji recenzji mamy do dyspozycji kilka przycisków:

- **Zapisz** powoduje zapis wpisanych treści do recenzji (zalecane częste zapisywanie zawartości)
- **Zapisz i zakończ edycję**  powoduje zapis wpisanych treści do recenzji oraz opuszczenie trybu edycji
- **Wyczyść** powoduje skasowanie wszystkich wpisanych treści w recenzji.
- **Skopiuj**  aktywny tylko w przypadku gdy autorów pracy jest więcej niż jeden, pozwala kopiować recenzję dla wielu autorów

Po wypełnieniu całości recenzji korzystamy z przycisku "Zapisz i zakończ edycję".

Recenzję należy zatwierdzić **(najpóźniej na trzy dni przed wyznaczonym terminem egzaminu**  dyplomowego) przyciskiem: "Zatwierdź recenzję". Wówczas recenzja będzie widoczna dla studenta i pracownika dziekanatu. Po zatwierdzeniu recenzji nie ma już możliwości edytowania jej.

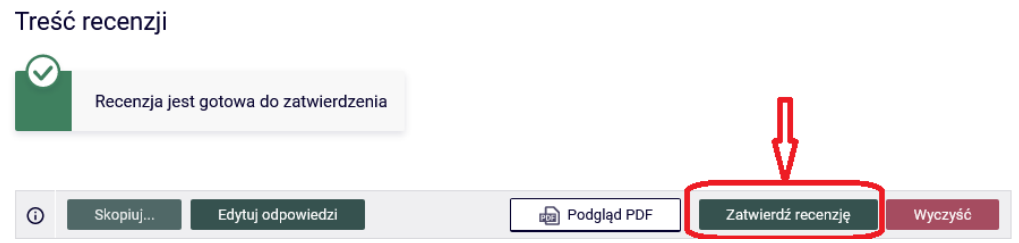

Ikona zatwierdzonych recenzji zmienia kolor na zielony.

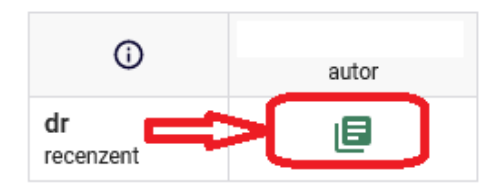

Po udanym wypełnieniu i akceptacji recenzji praca dyplomowa przechodzi do ostatniego punktu 5 statusu – "Praca gotowa do obrony".

**WYLOGUJ SIĘ** kończąc pracę w systemie, klikając na wyloguj się (prawy górny róg).